## <参加申込方法>

上日本介護支援専門員協会

<del>● B</del>#超进入<br>日本介護支援専門員協会

①Google や Yahoo!などで、「日本介護支援専門員協会」と検索。 日本介護支援専門員協会 https://www.jcma.or.jp/

- ②右上の会員専用 My ページ「ログイン」を クリック。
- ③「会員番号(ログイン ID)」と 「パスワード」を入力し、 「ログイン」をクリックする。
- ※「パスワードをお忘れですか?」から お問い合わせが可能です。

【ID・パスワードのお問い合わせ先】 コールセンター:株式会社 RELATION 電 話:050-5357-1081 受付時間:平日 9:00-17:00

④「My ページ」にログイン後、 「研修受講申込受付中」の該当する 「研修会名」をクリックする。

 今回は、以下を選択する。 令和6年1月 16 日(水) 研修会 「高齢者虐待防止研修会」

⑤必ず「研修会内容」の確認をする。

⑥「申込」をクリックする。 ※申込の登録が完了すると 「申込」はグレーに変わり、 「申込取消」はピンクに変わります。

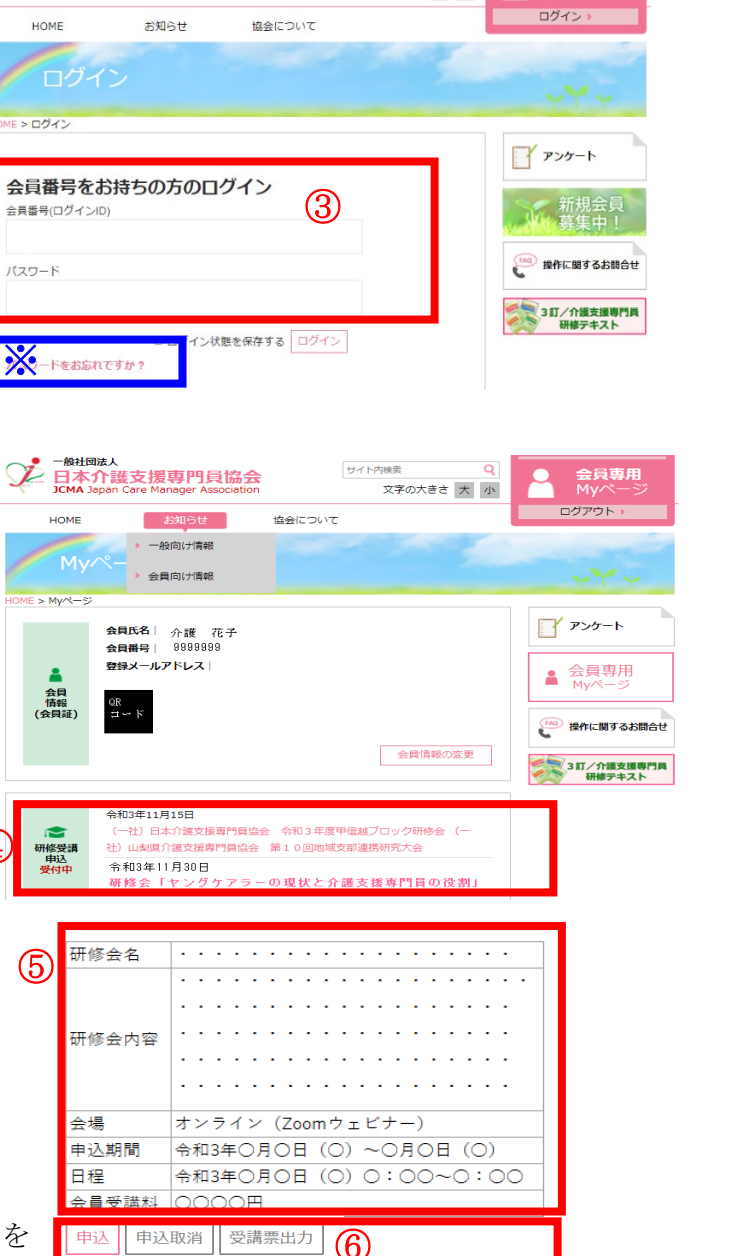

 $H / L$  the set

- ⑦以降、案内に沿って、受講料支払いの手続きを お願いします。
- ※「会員受講料」を7日以内に、指定の支払い方法で、手続きをお願いします。 お支払いが7日を過ぎた場合、自動的に申込がキャンセルとなりますので、お気を付けく ださい。

④

会員専用

②

 $\Omega$ 

文字の大きさ 大 小